# Work Permit Expirations

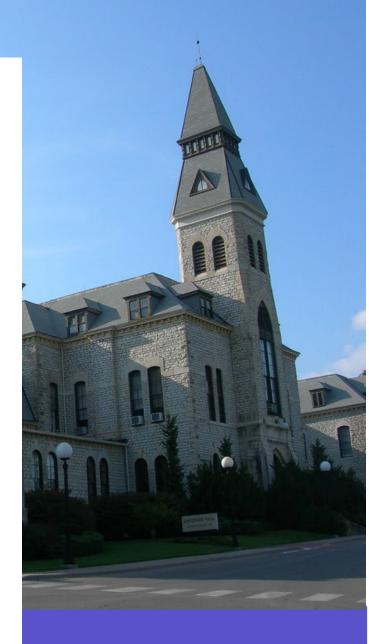

**Rev. JULY 2021** 

**Running/Viewing/Printing Reports** 

### **Overview**

The Work Permit Expiration (WPER660) report is used to review active foreign national employees within a selected department or department group who have a Work Permit Expiration date specified in HRIS. This report may be ran and printed at any time and set up for any date range needed.

Note: A new work permit along with the Form I-9 section 3 needs to be submitted to Human Capital Services <u>prior</u> to the current work permit expiration date to remain on payroll.

# **Step 1: Access HRIS Report**

**Navigator Path:** 

Workforce Administration>>Workforce Reports>>Work Permit Expirations

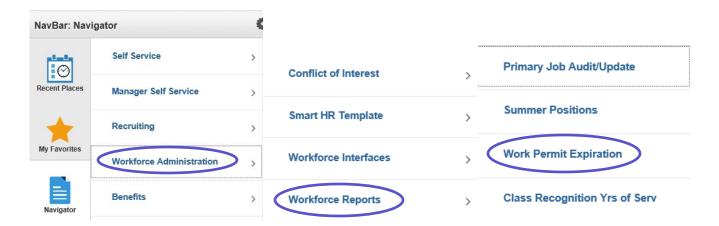

### **Step 2: Select Run Control ID**

Enter an existing Run Control ID or click on the "Search" button to produce a list of Run Control ID's, then the search results will appear.

Select a Run Control ID from the List. < Enter>

Work Permit Expiration

| Work I ethic Expiration                                                                       |
|-----------------------------------------------------------------------------------------------|
| Enter any information you have and click Search. Leave fields blank for a list of all values. |
| Find an Existing Value Add a New Value                                                        |
| ▼ Search Criteria                                                                             |
| Search by: Run Control ID begins with                                                         |
| Search Advanced Search                                                                        |

If a Run Control ID does NOT exist, repeat Step 1. Select "Add a New Value" tab. A "Run Control ID" edit box will appear. Enter a three-digit Run Control ID. Select the "Add" button. Note: this process will only need to be done ONE TIME.

The Run Control ID is used to define the parameters for running the report. Once the Run Control ID is created, it may be reused over and over for any HRIS reports.

**HRIS Tip:** When creating a Run Control ID, keep the Run Control ID short and **Only** use alphabetical letters or numbers. Some characters (i.e., &, %, \*, etc.) take on a special meaning that is not intended and cause problems. If you have a Run Control ID that includes a special character, please discontinue using it.

The Report Request Parameters page will appear.

# Step 3: Complete the Report Request Parameters

❖ Department ID: Example: 36700XXXXX

The Department ID is used to print information for a single department.

Do Not use the Department Group ID as a parameter if the Department is used

❖ Department Group ID: Example: 36700XXXXX

The Department Group ID is used by major administrative unit personnel to print information for all the departments within the established Group ID. Do Not use Department as a parameter if Department Group ID is used.

- **Expiration Date Low:** Enter a begin date range (MMDDYYY)
- Expiration Date High: Enter an end date range (MMDDYYY)

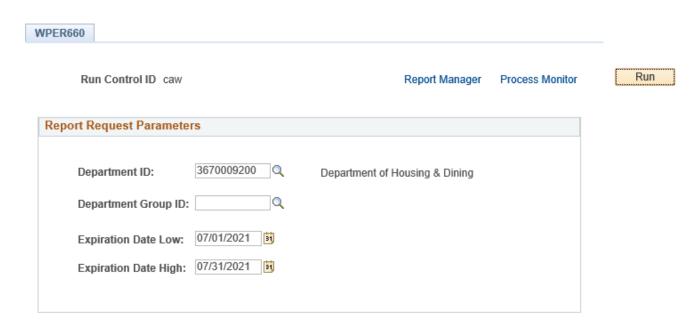

# **Step 4: Save and Run the Report**

- Select "Save" to retain selected report parameters
- Select "Run" to run the report and to access the Process Schedule Page

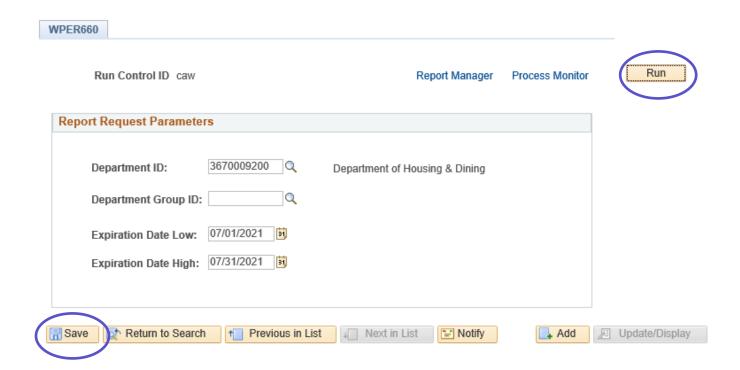

# Step 5: Set up Process Scheduler Request Page

The following options exist for running, viewing, or printing the report:

#### **Web Option**

#### **E-Mail Option**

| To view/print report via the Web:    | To view/print report via E-Mail: |
|--------------------------------------|----------------------------------|
| Sever Name: PSUNX                    | Sever Name: <b>PSUNX</b>         |
| Type: Web                            | Type: <b>E-Mail</b>              |
| Format: PDF                          | Format: <b>PDF</b>               |
| Runs report to the process scheduler | Runs report to e-mail            |

All other fields me be left blank or filled with default date (i.e., Recurrence, Time Zone, Run Date, and Run Time). After completing the options, select "OK" to run the report.

#### Process Scheduler Request User ID CANDYW Run Control ID caw Server Name PSUNX Run Date 07/28/2021 31 Recurrence Run Time 1:42:28PM Reset to Current Date/Time Time Zone Q Process List \*Format Distribution Select Description **Process Name** Process Type \*Type **∨** PDF WPER660 WPER660 Web Distribution SQR Report Cancel OK

## **Step 6: View or Print the Report**

After selecting "OK" HRIS will return to the Report Request Parameters page.

**Select "Report Manager"** to produce a list of reports that have been sent to process the scheduler/report list

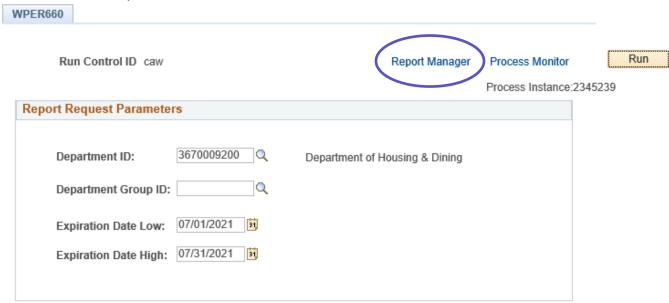

#### **Report Manager**

Select the "Refresh" button to view report as it processes. May need to select "Refresh" more than once.

Status will indicate "Posted" when report has finished processing.

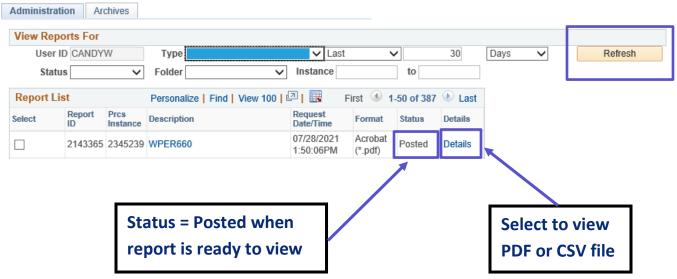

#### Report Manager – Access Report via Report/Log Viewer

#### Report Detail will appear with the File List

- To view the report, select the PDF file
- To view the report via Microsoft Excel, select the CSV file

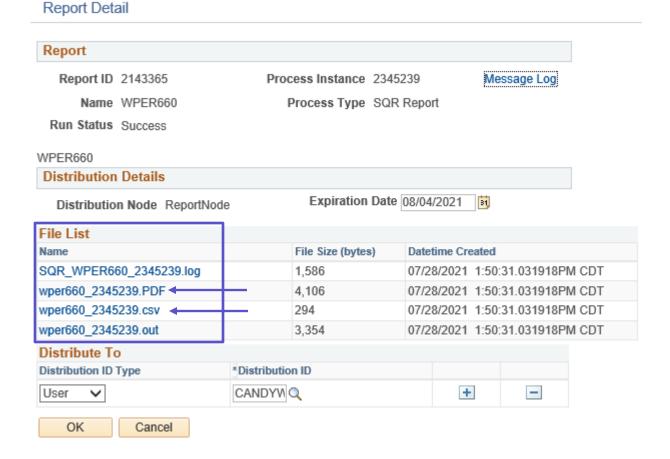

After selecting the PDF or CSV file, the report will appear

If an error occurs, please contact the **IT SERVICE DESK at 532-7722.** Be prepared to provide them with any details (i.e., error message(s), steps followed, etc.).

If you have questions regarding the information displayed in the report, please contact Candy Walsh at candyw@ksu.edu or 532-1896.